# Checkpoint

## Creating and Managing a Search Alert

Search Alerts can be setup in Checkpoint to send email notifications when new content is added to the platform. Two types of Alerts can be setup, **Product Based Alerts** and **Search Based Alerts**.

#### Search Based Alert

A notification is sent when new content is added to a Checkpoint that matches your search criteria. This can be applied to any search and is especially effective when used in conjunction with News Bulletins or News Alerts.

- 1. Run a Search
- 2. Select the **Alert** icon located in the white toolbar

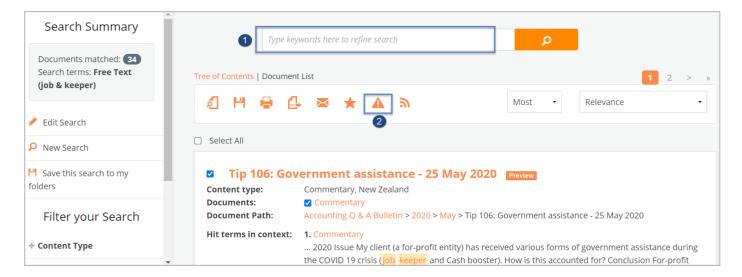

#### 3. **Customise your Alert** screen.

- a. Enter a name for the Alert
- b. Change the frequency of the Alert if required
- c. If your email address is not displayed, enter it now
- d. Select your preferred option from the **Show excerpt of item** dropdown menu. This can be changed at any time after the Alert is saved

**Summary** – provides a brief excerpt with a link to article

**Headline only** – provides title only with a link to the article

Full article – provides the full article within your email

e. Choose your preferred email format

HTML – email with a list of your results

**PDF** – provides a PDF attachment

RTF – provides an RTF attachment

- f. It is recommended that you leave the option **Email even when no results returned** set to **No** this means you will only receive an email when new results have been found.
- q. Click Save Alert

**Note:** As per the settings below, Checkpoint will run a search every day at 8.30 am for any documents that have been added that contain the term(s) entered. If a new document(s) is picked up in the search, Checkpoint email the document(s) details to the recipient(s).

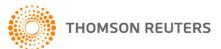

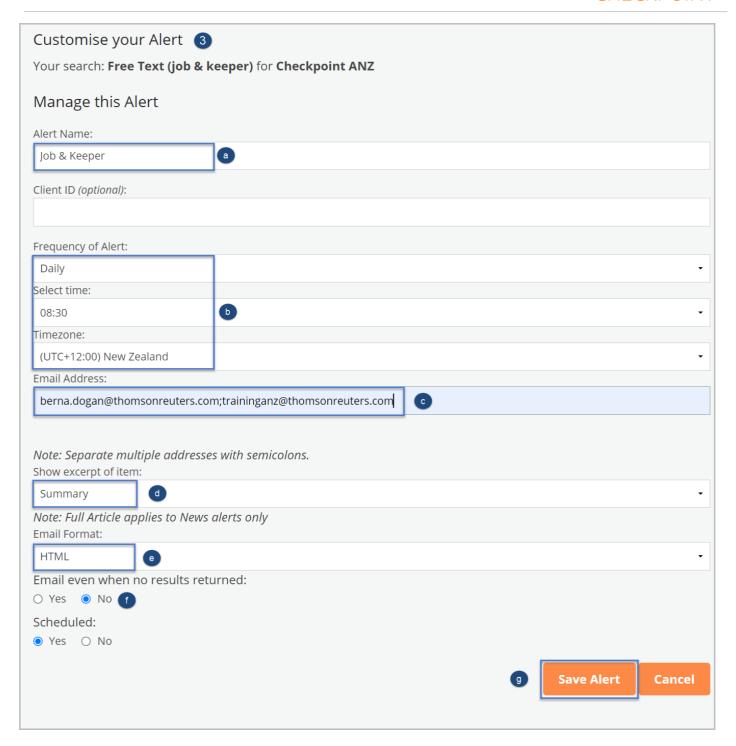

- 4. Once saved, you will see the **Email Alerts** screen. This indicates that the Alert is saved and active
- 5. You can **Edit, Suspend** or **Delete** your Alert

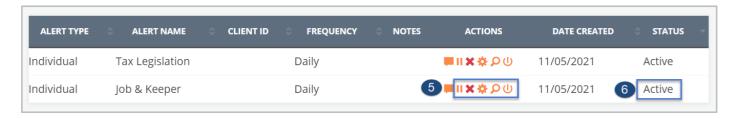

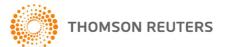

### Managing a Search based Alert

- 1. Click onto the **Alerts** in the orange navigation toolbar to be directed to the **Alerts** screen.
- 2. Select the required action.
  - a. Suspend Alert stop the Alert for a set amount of time.
  - b. Delete Alert deletes an Alert
  - c. **Edit Alert Settings** return to the **Customise your Alert** screen, where you can make changes.
  - d. Edit Search allows you to add/remove products from the saved Alert
  - e. Run Search allows you to run the Alert to check for new additions to the publication

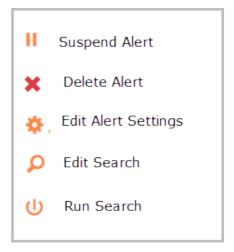

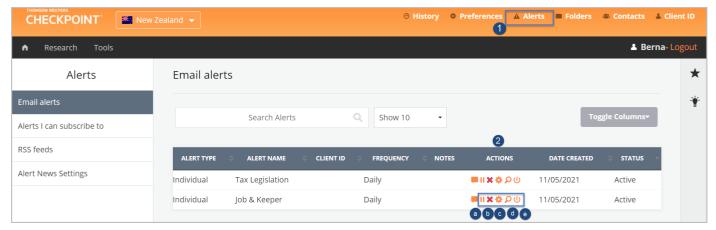

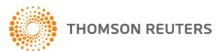